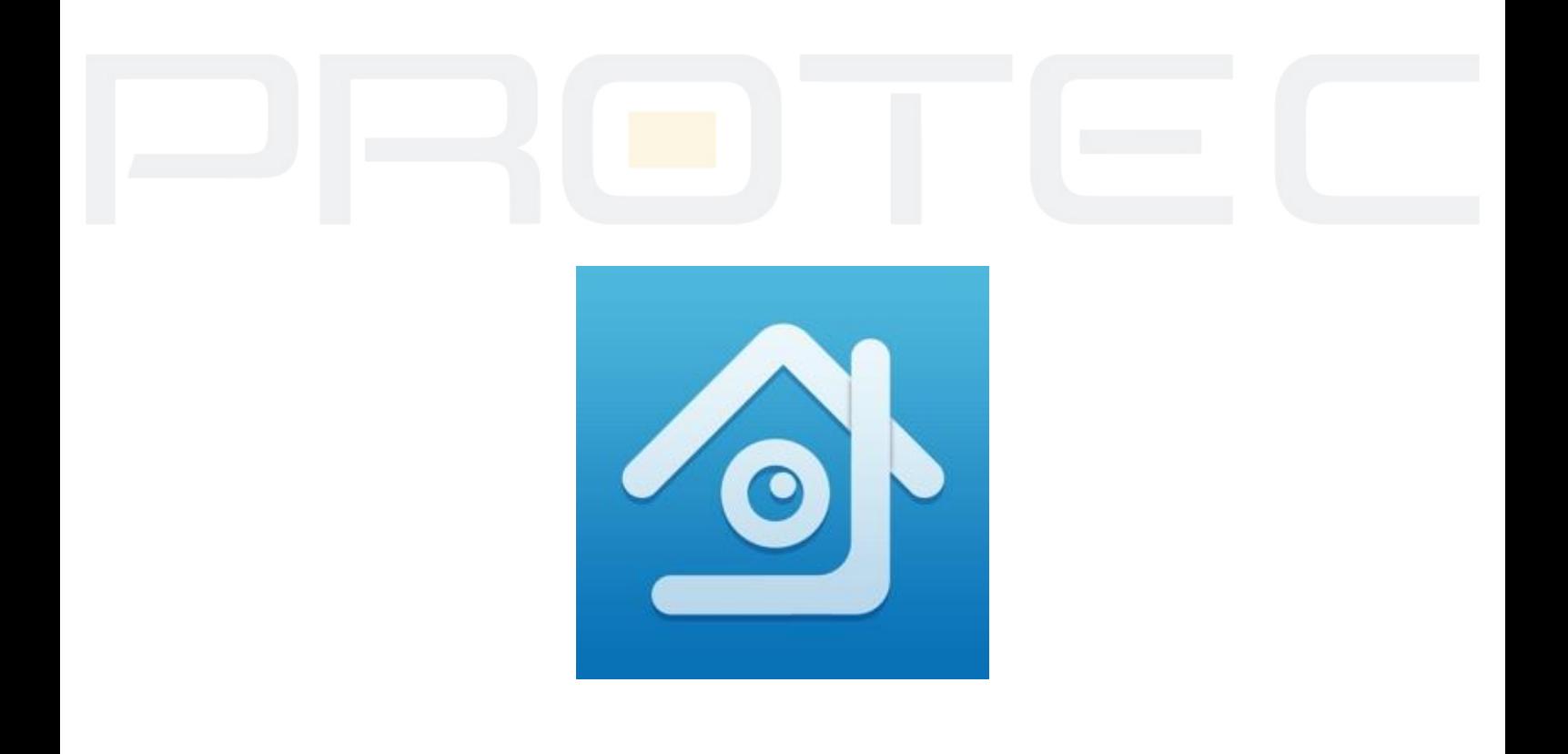

# PROTEC

# Aplikacja **XMEye /** Obsługa kamery **WiFi**

**Podręcznik użytkownika**

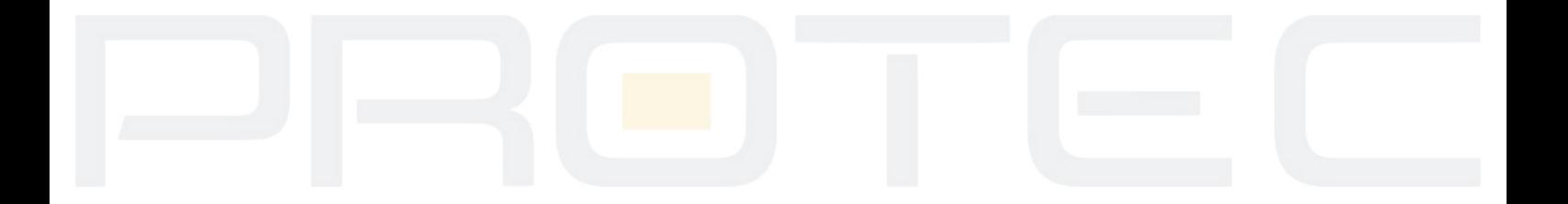

# Instrukcja konfiguracji **aplikacji XMEye**

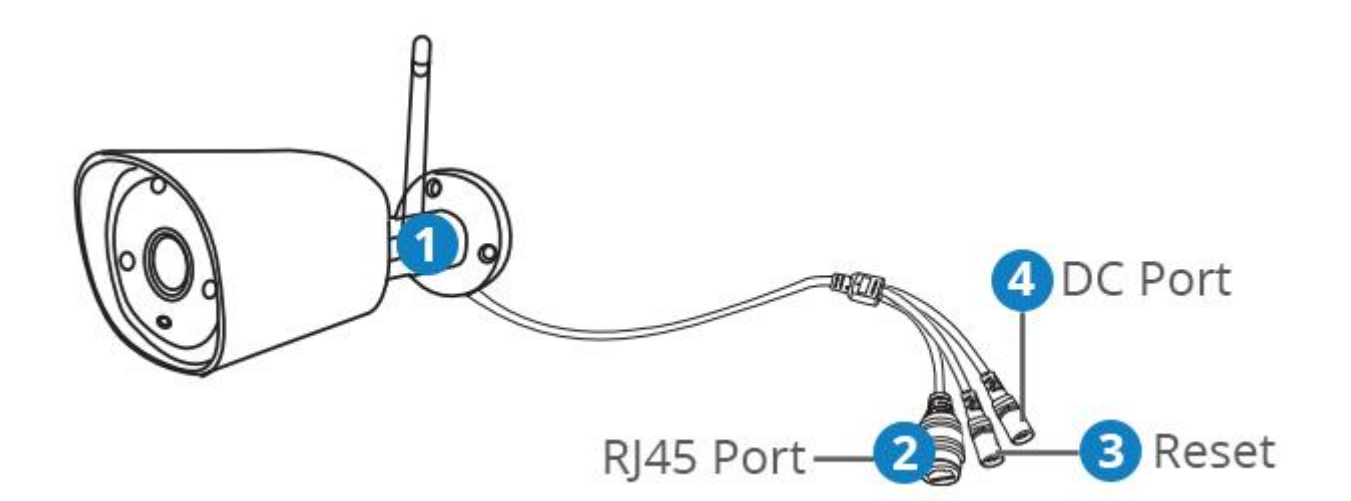

#### **1. Schemat kamery**

- 1. Antena
- 2. Port Ethernet
- 3. Przycisk reset
- 4. Gniazdo zasilające

# **2. Podłącz smartfon do Twojej sieci Wi-Fi, pobierz i zainstaluj aplikację XmEye.**

https://play.google.com/store/apps/details?id=com.mobile.myeye&hl=pl https://itunes.apple.com/us/app/xmeye/id884006786?mt=8

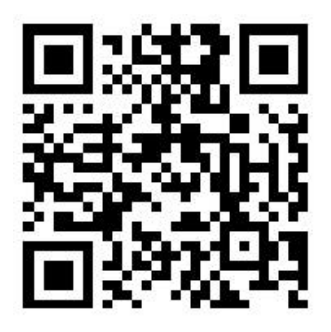

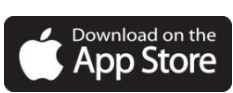

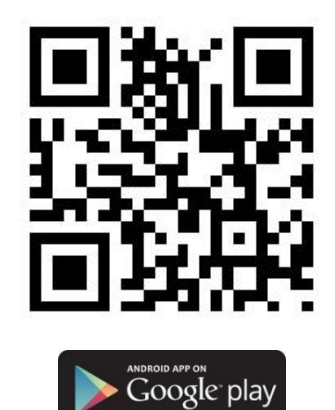

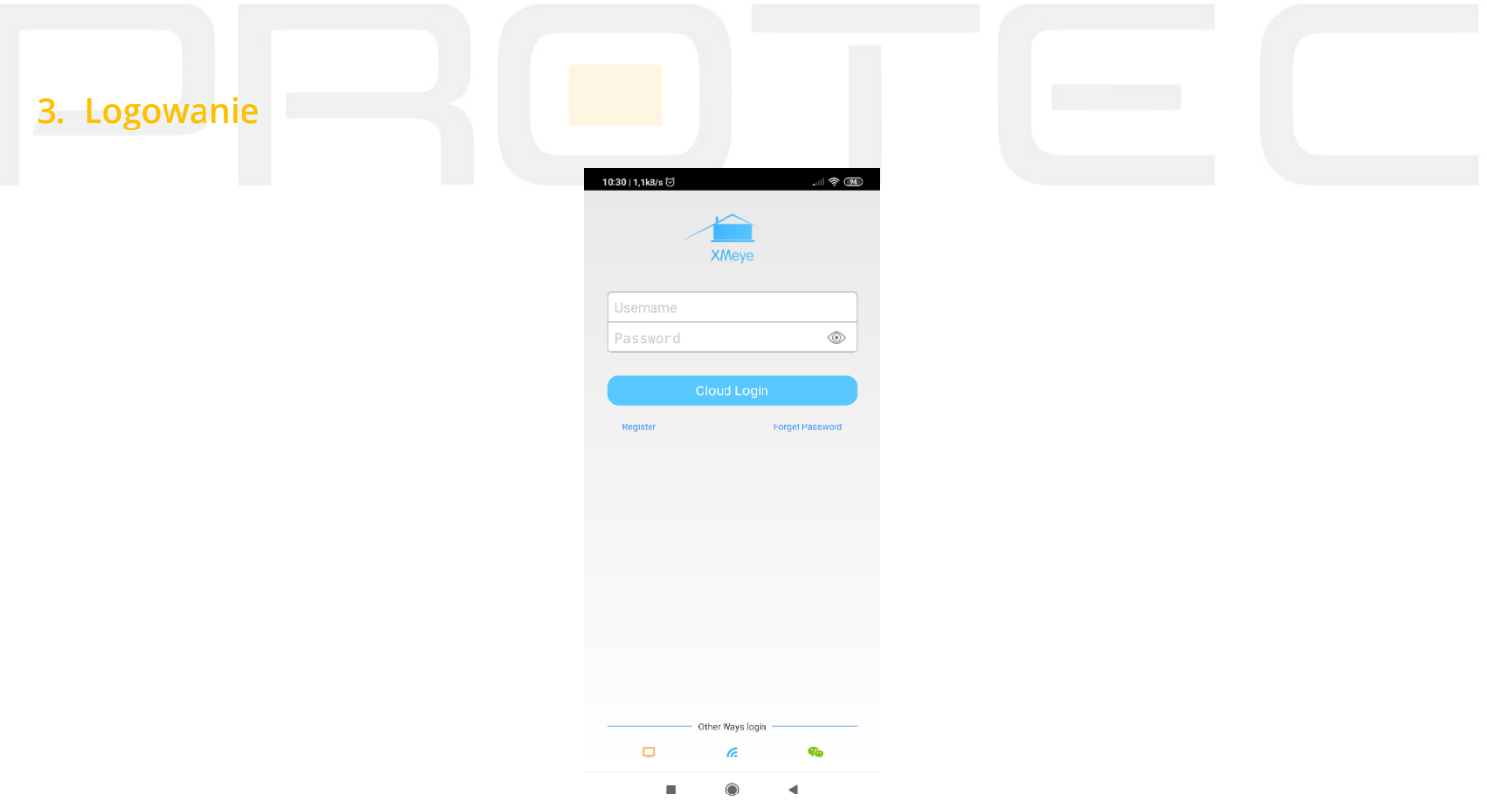

Uruchom aplikację. Załóż konto lub skorzystaj z funkcji logowania bez rejestracji - **Local login**.

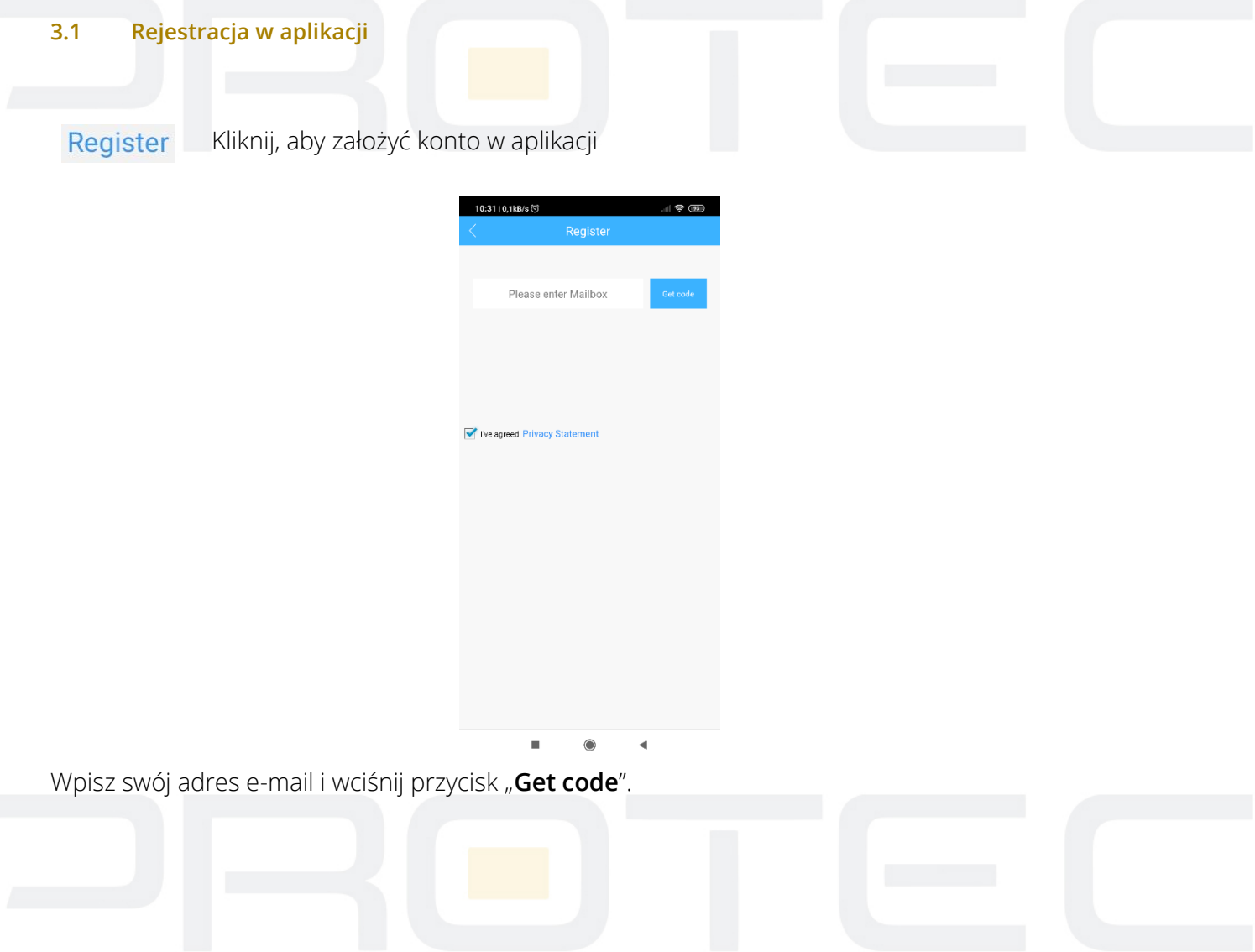

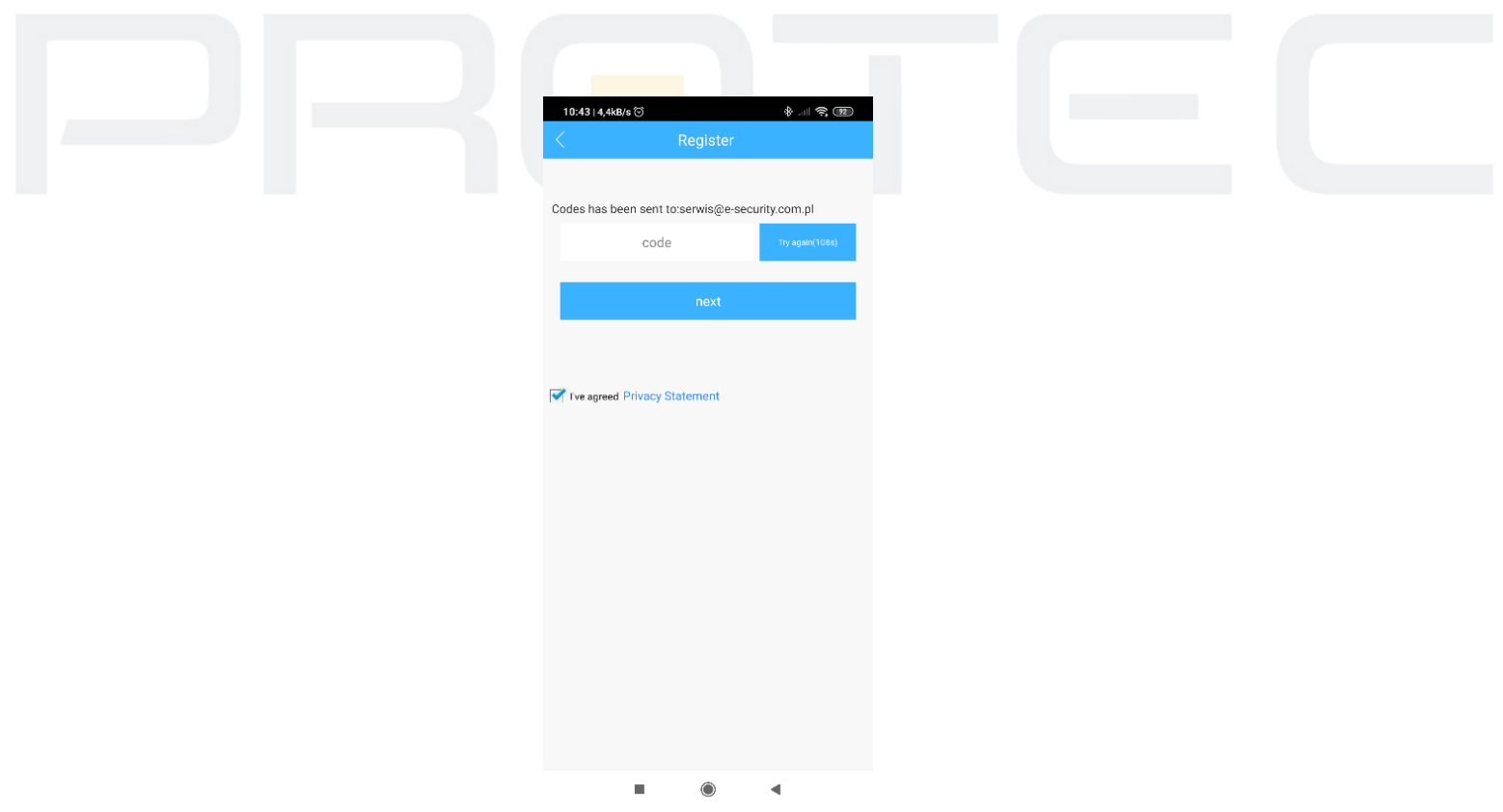

Na podany e-mail zostanie wysłana wiadomość z kodem aktywacyjnym. Przepisz go i kliknij "next".

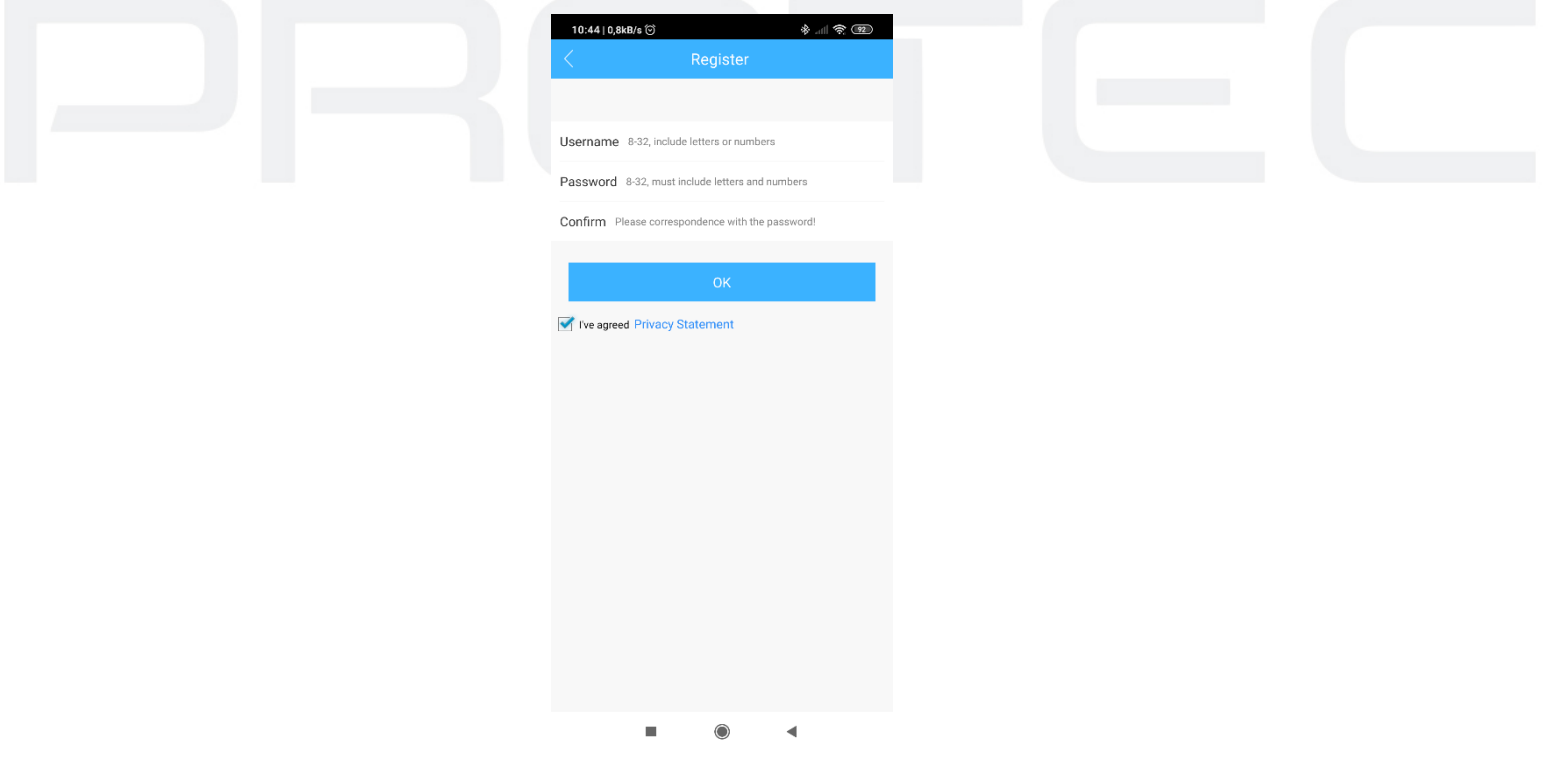

*Username –* Wpisz nazwę użytkownika.

*Password –* Wpisz hasło (od 8 do 32 znaków, musi zawierać litery oraz cyfry). *Confirm –* Potwierdź hasło.

Przycisk "OK" zakończy procedurę rejestracji.

#### **3.2 Konto lokalne**

Logowanie lokalne bez zakładania konta.

# **4. Dodawanie urządzenia bezprzewodowego**

Podłącz zasilanie do kamery (zasilacz DC 12V), przykręć antenkę. Kamera wraz z telefonem powinny znajdować się w pobliżu routera.

W celu dodania urządzenia kliknij **[+]** w prawym górnym rogu.

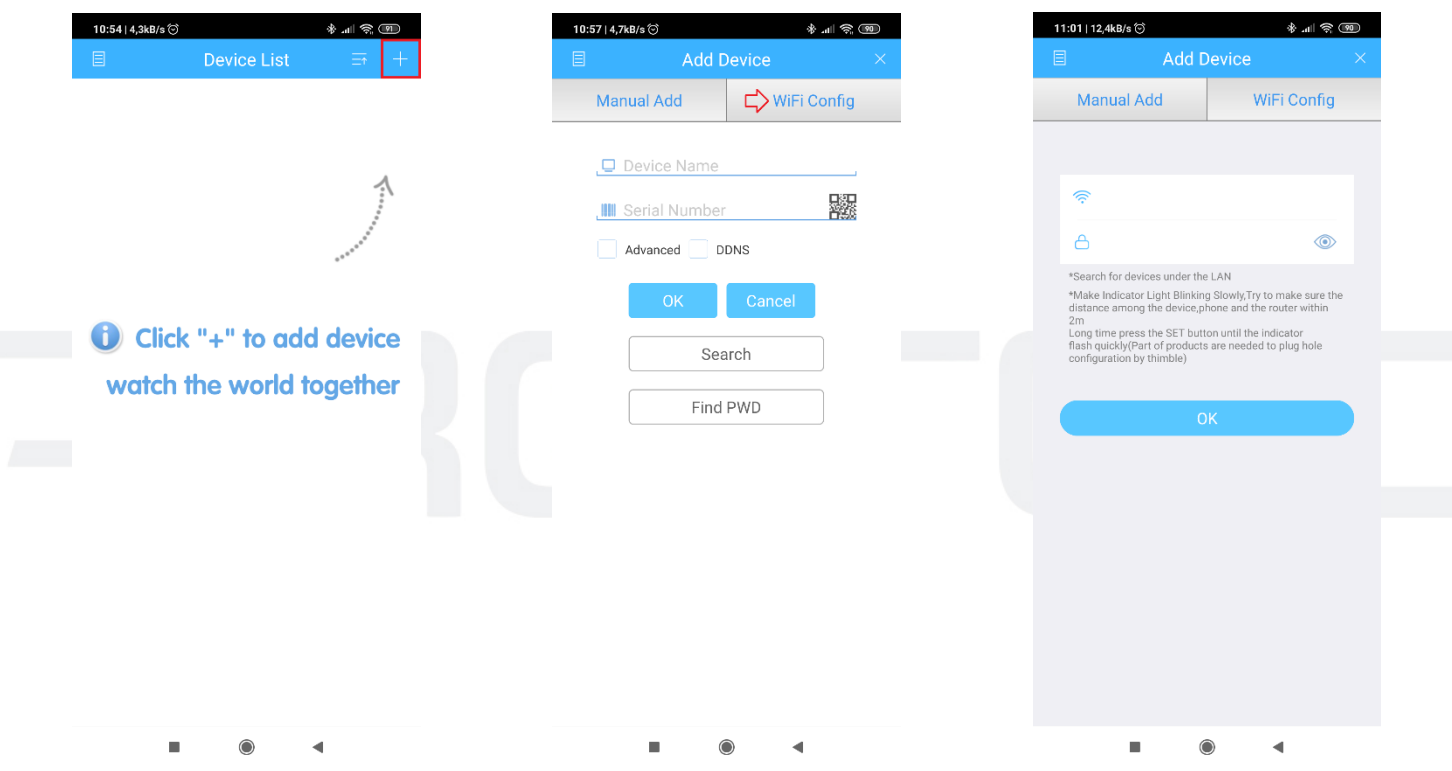

### Następnie kliknij "**WiFi Config**".

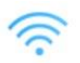

Nazwa sieci WiFi, do której podłączony jest telefon.

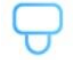

Wpisz hasło do sieci WiFi.

Przycisk "OK" rozpocznie wyszukiwanie i aktywację kamery.

#### **4.1 Aktywacja kamery**

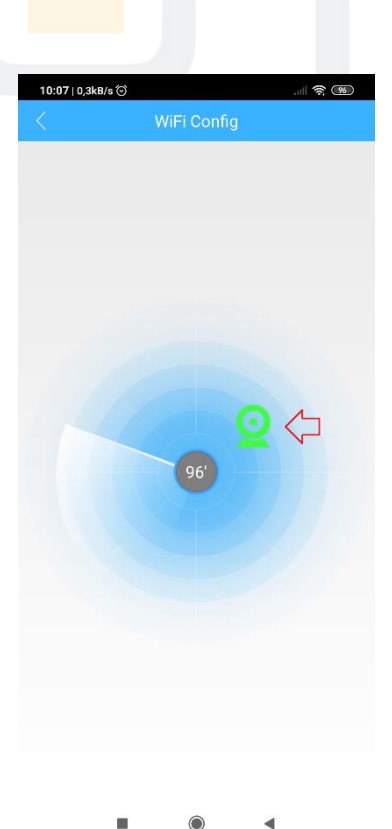

Wciśnij zieloną ikonkę z kamerą.

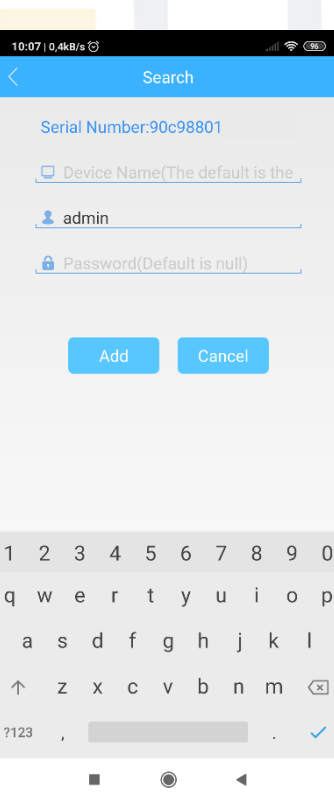

*Device Name* – Wprowadź dowolną nazwę urządzenia.

*Admin* – Nazwa domyślnego użytkownika.

*Password* – Hasło do kamery, domyślnie nie ma żadnego hasła. Pozostaw puste pole.

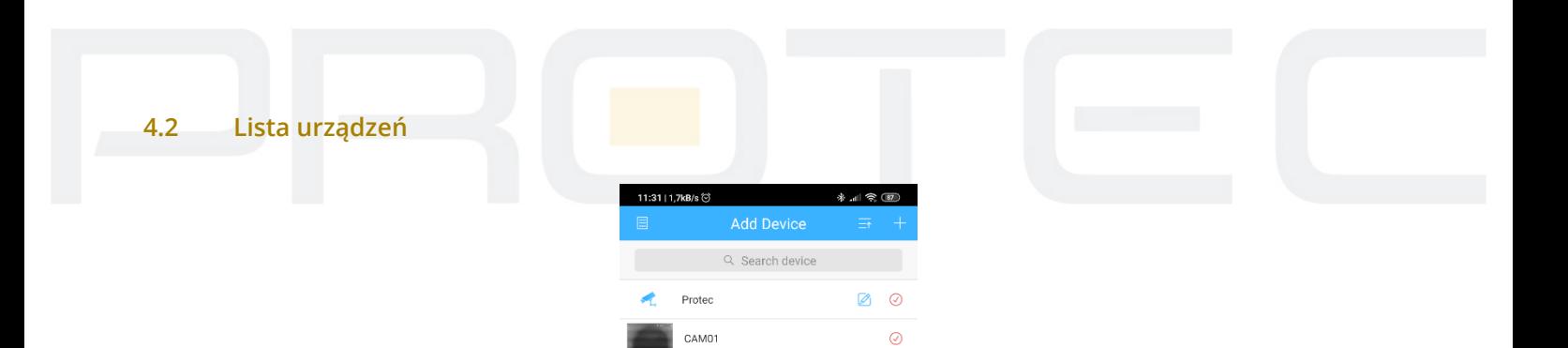

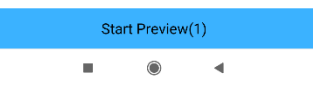

Wybierz kamerę z listy urządzeń.  $\mathcal{S}$ 

Kliknij "**Start Preview**" aby włączyć podgląd z kamery.

# **5. Podgląd na żywo**

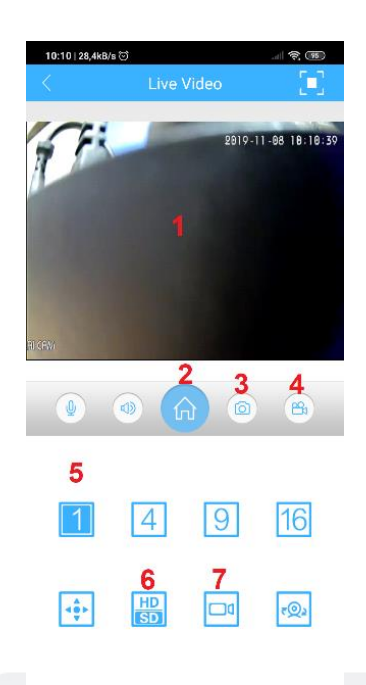

 $\bar{a}$ 

 $\bullet$ 

 $\overline{\mathbf{A}}$ 

- 1. Okno z obrazem z kamery.
- 2. Ustawienia.
- 3. Zrób zdjęcie.
- 4. Nagraj krótki film i zapisz w pamięci telefonu.
- 5. Podział ekranu (1, 4, 8, 16).
- 6. Zmiana jakości wyświetlanego obrazu.

# **6. Ustawienia**

Przejdź do podglądu na żywo, naciśnij ikonę.

Wyświetli się poniższe menu.

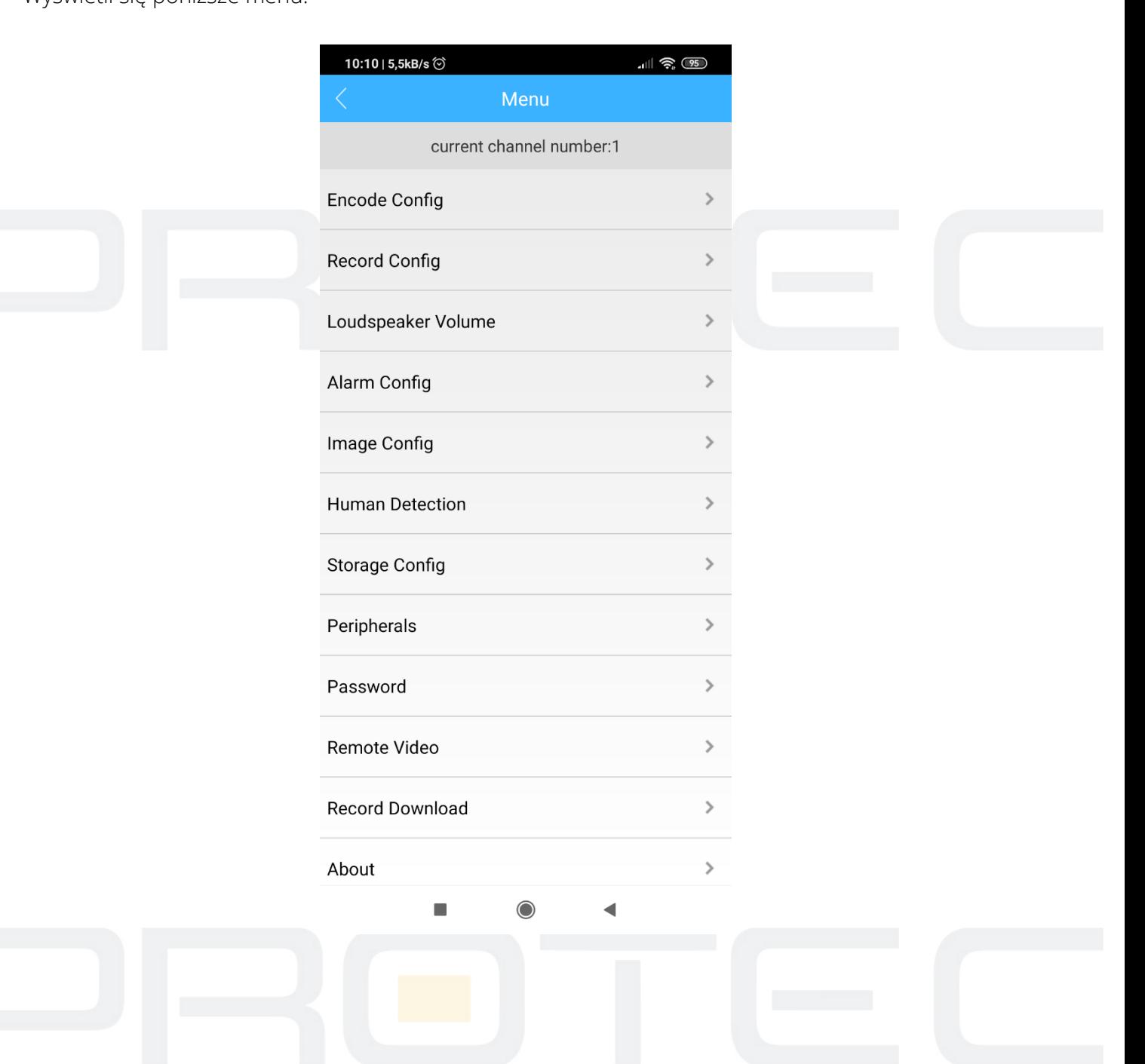

句

# **6.1 Encode Config – Konfiguracja wideo**

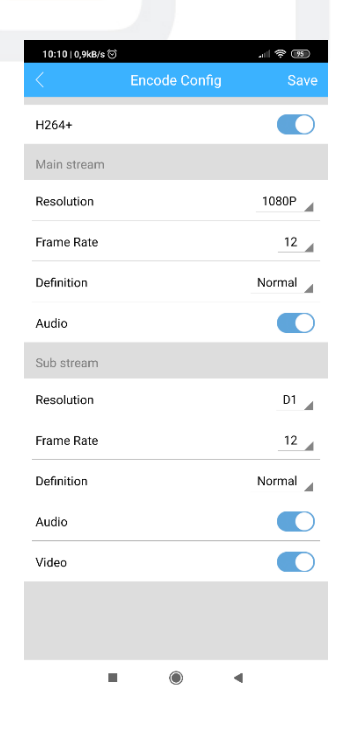

*H264/H264+/H265/H265+* – Rodzaj kodowania wideo.

*Resolution* – Rozdzielczość obrazu.

*Frame Rate* – Liczba kl/s.

*Definition* – Jakość obrazu (Wordst – najgorsza, Best – najlepsza).

*Audio* – Włącz/Wyłącz audio (funkcja dostępna, gdy kamera posiada wbudowany mikrofon).

#### **6.2 Record Config – Konfiguracja nagrywania**

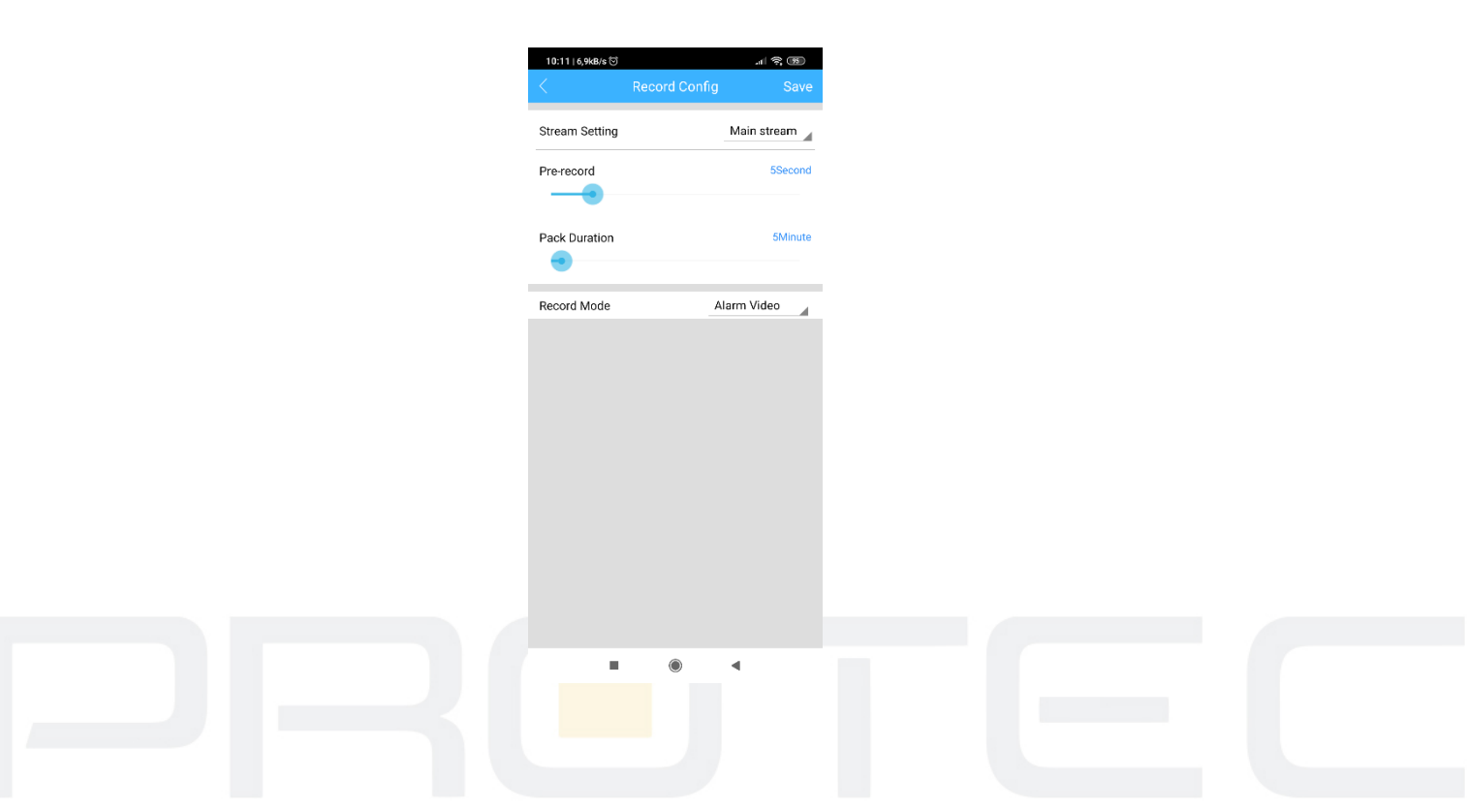

*Stream Setting* – Rodzaj nagrywanego strumienia (main stream – wysoka jakość, sub stream – niska jakość).

*Record mode* – Typ nagrywania (Always Record – nagrywanie ciągłe, Never Record – wyłączenie nagrywania, Alarm Video – nagrywanie wyzwolone przez alarm, np. detekcja ruchu).

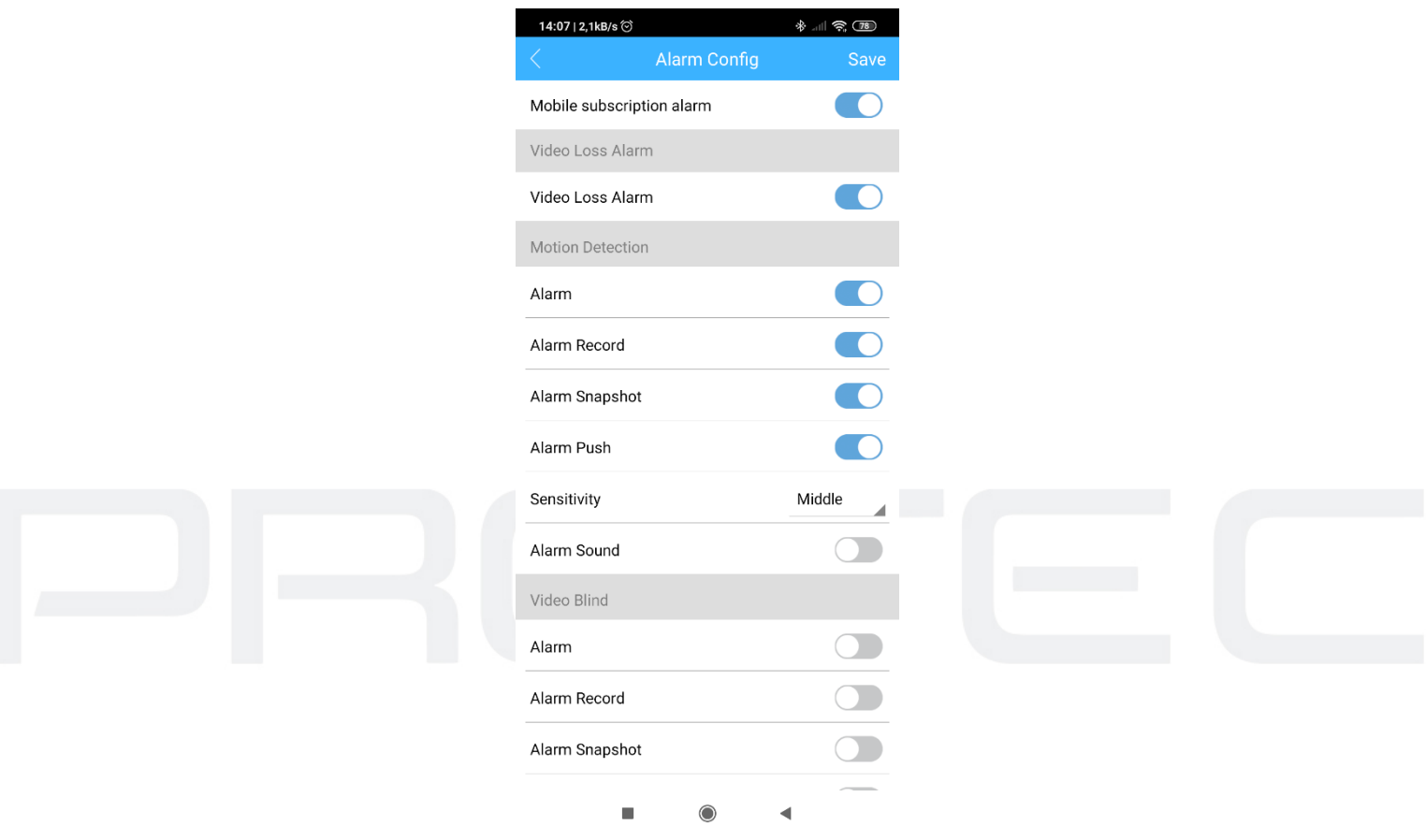

#### **6.3 Alarm Config – Konfiguracja alarmów**

*Video Loss Alarm* – Powiadomienie o zaniku obrazu.

#### *Motion Detection / Detekcja ruchu:*

Alarm – Włącz funkcję detekcji ruchu.

Alarm Record – Włącz nagrywanie po wykryciu ruchu.

Alarm Snapshot – Włącz wykonywanie zdjęć po wykryciu ruchu.

Alarm Push – Powiadomienie push.

Sensitivity – Czułość detekcji ruchu.

Alarm Sound – Dźwięk alarmu (funkcja dostępna w kamerach z głośnikiem).

*Video Blind* – Alarm po zakryciu obiektywu kamery.

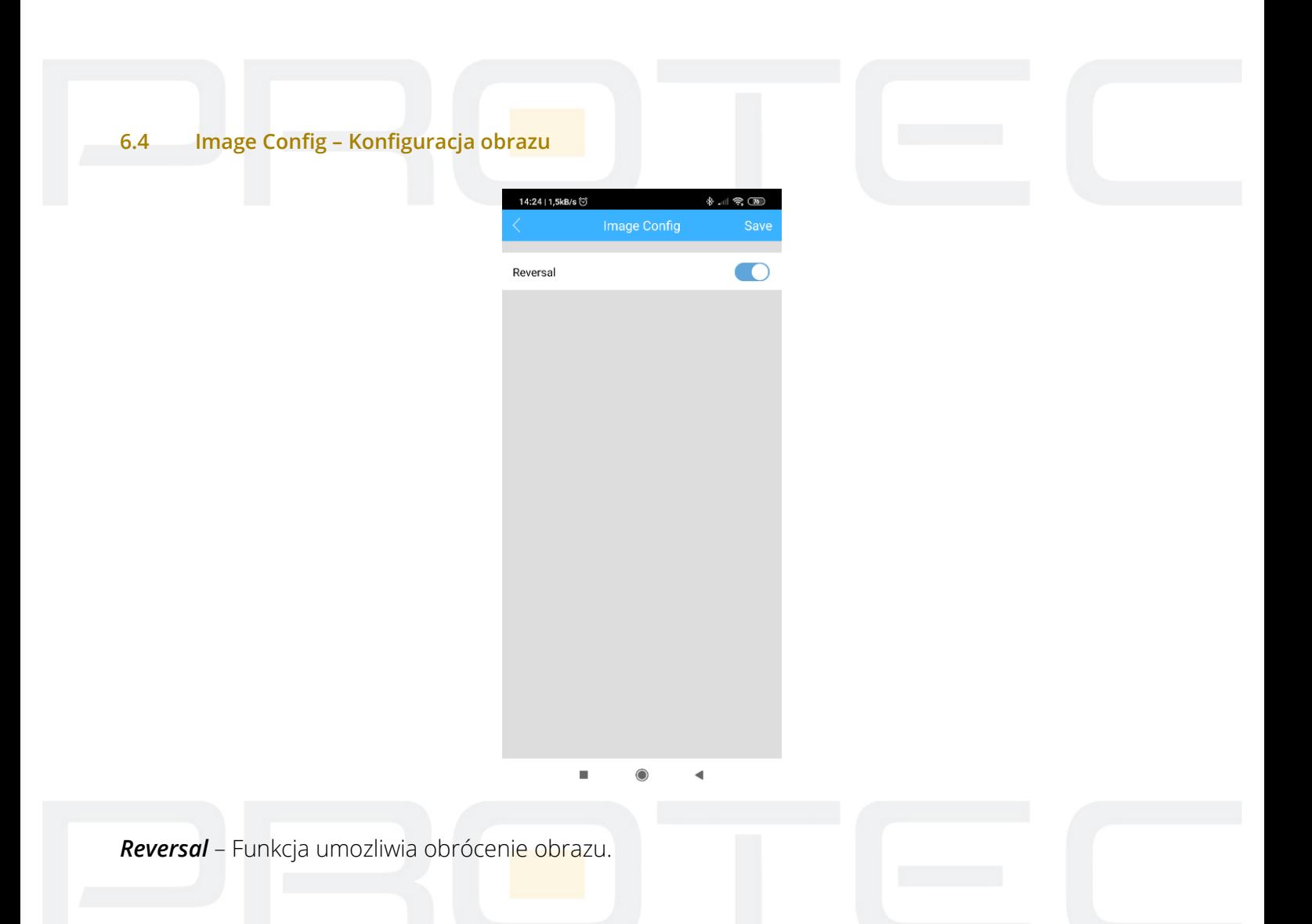

#### **6.5 Inteligentna detekcja ruchu**

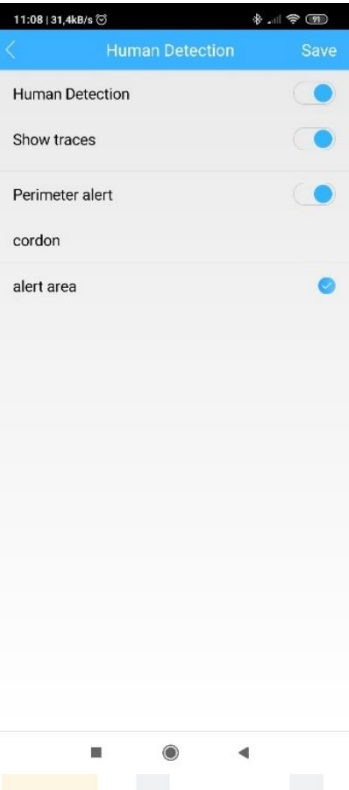

#### **6.5.1 Wykrywanie sylwetki człowieka**

*Human detection* – Wykrywanie sylwetki człowieka.

*Show traces* – Wykryty obiekt zostanie obramowany na fioletowo. Przykład na poniższym zdjęciu.

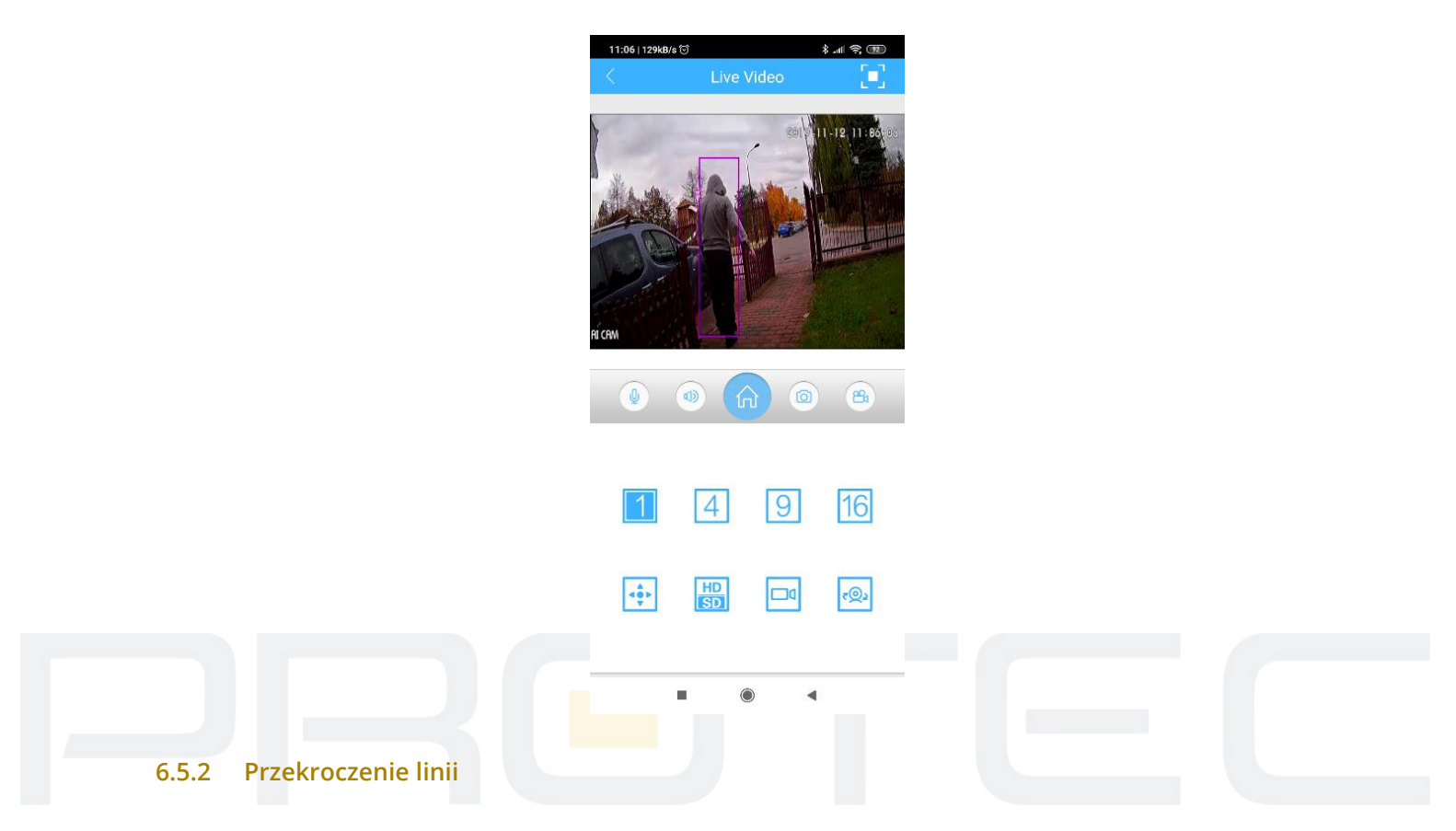

*Perimeter alert* – Alarm przekroczenia wirtualnej linii.

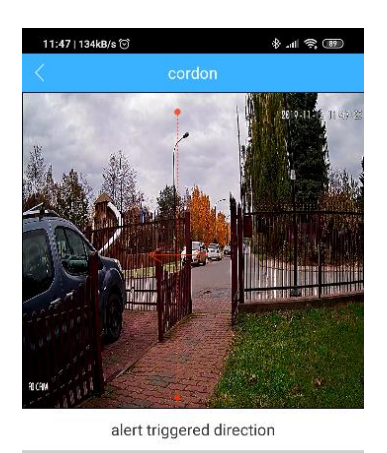

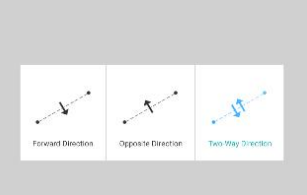

Done

Revert undo

*Cordon* – Wyznacz wirtualną linię na ekranie. Po jej przekroczeniu włączy się zalarm.

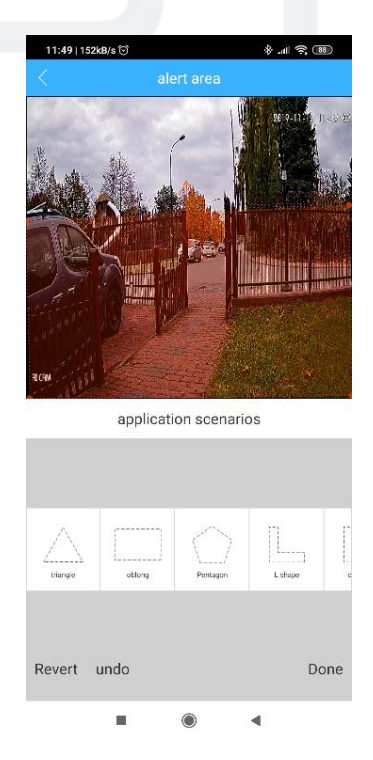

*Alert area* – Zaznacz obszar. Alarm włączy się, gdy obiekt znajdzie się w wyznaczonym polu.

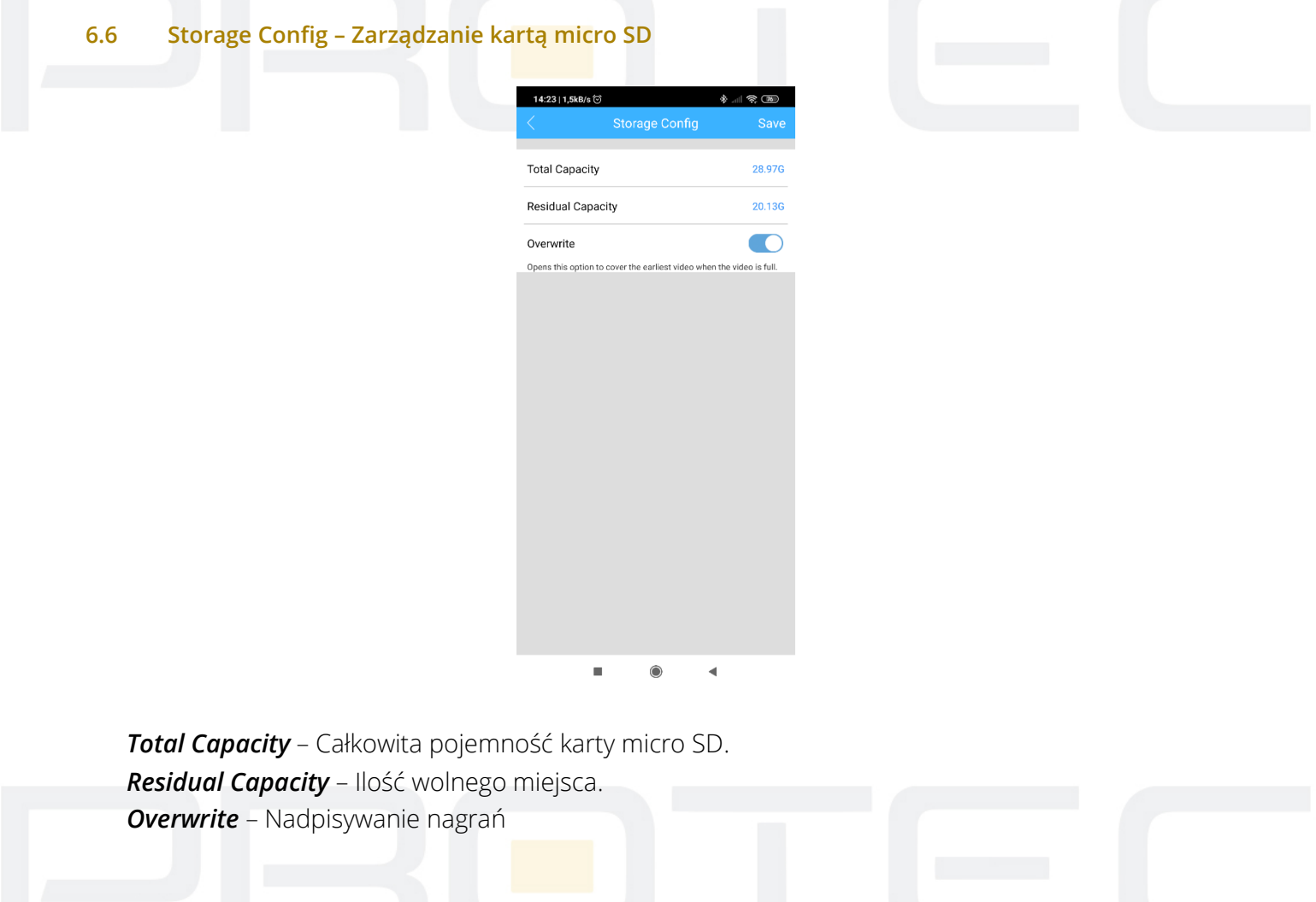

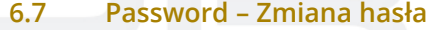

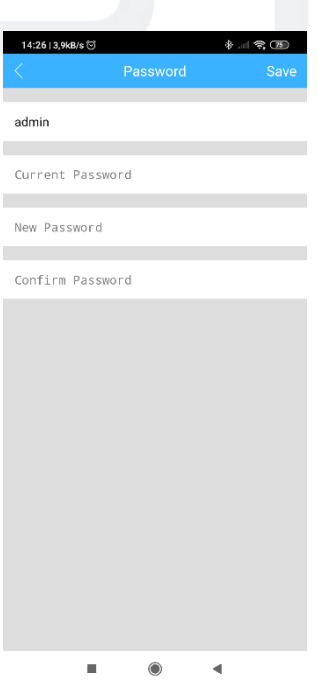

*Username* – Nazwa użytkownika (domyślnie admin).

*Current Password* – Aktualne hasło (domyślnie brak hasła, pozostaw puste pole).

*New Password* – Nowe hasło.

*Confirm Password* – Potwierdź nowe hasło.

*Save* – Zapisz ustawienia.

#### **6.8 Remote Video – Odtwarzanie nagrań**

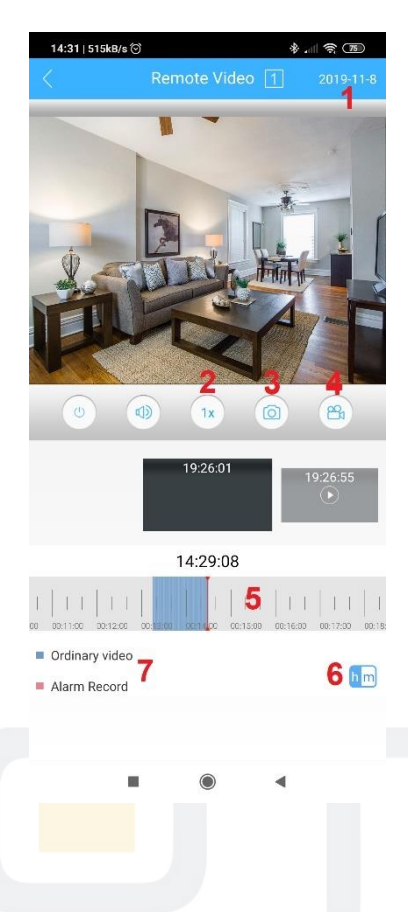

- 1. Wybór daty.
- 2. Szybkość odtwarzania.
- 3. Zdjęcie.
- 4. Nagrywanie krótkiego filmu do pamięci w telefonie.
- 5. Oś czasu. Użyj, aby przewijać materiał wideo.
- 6. Podział godziny/minuty.

# **6.9 Record Download – Pobieranie nagrań**

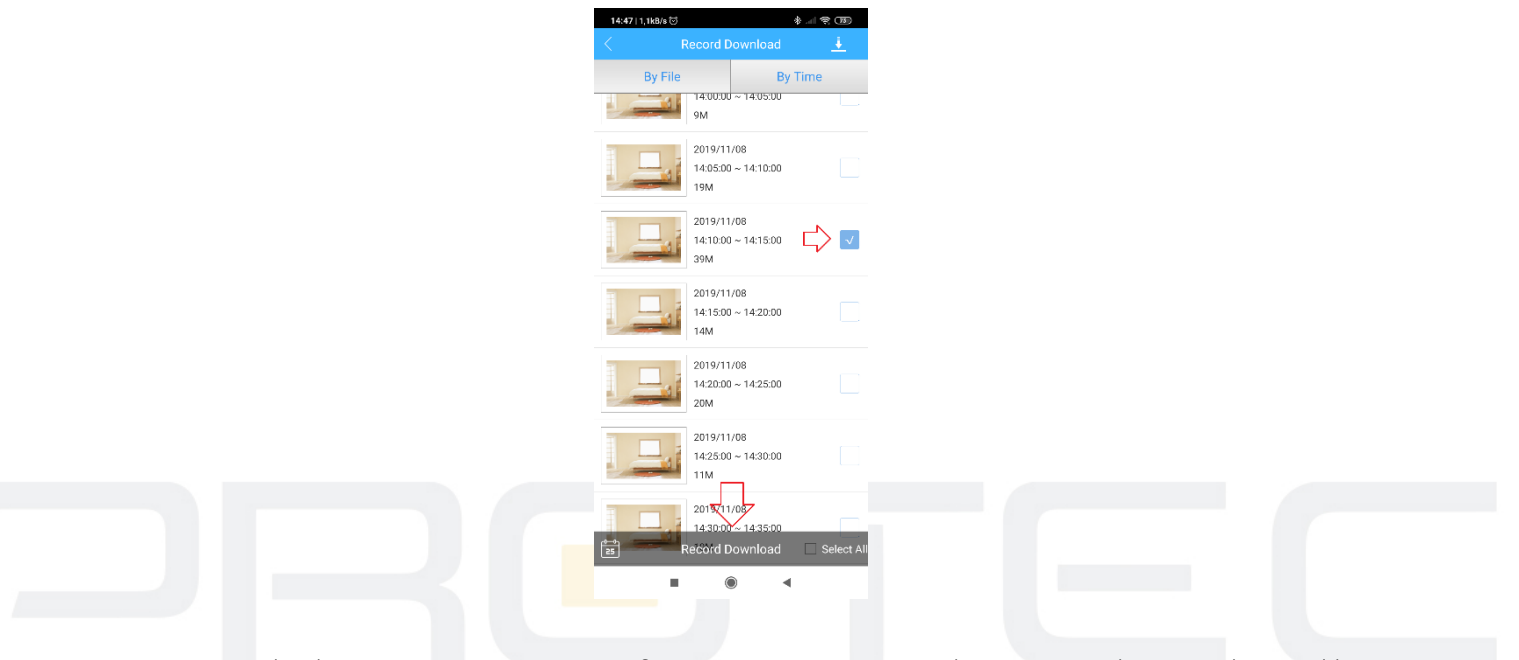

Nagrania są podzielone na pięciominutowe fragmenty i oznaczone datą oraz godziną. Wybierz plik z listy, kliknij "**Record Download**", aby rozpocząć pobieranie.

#### **6.10 About – Inne ustawienia**

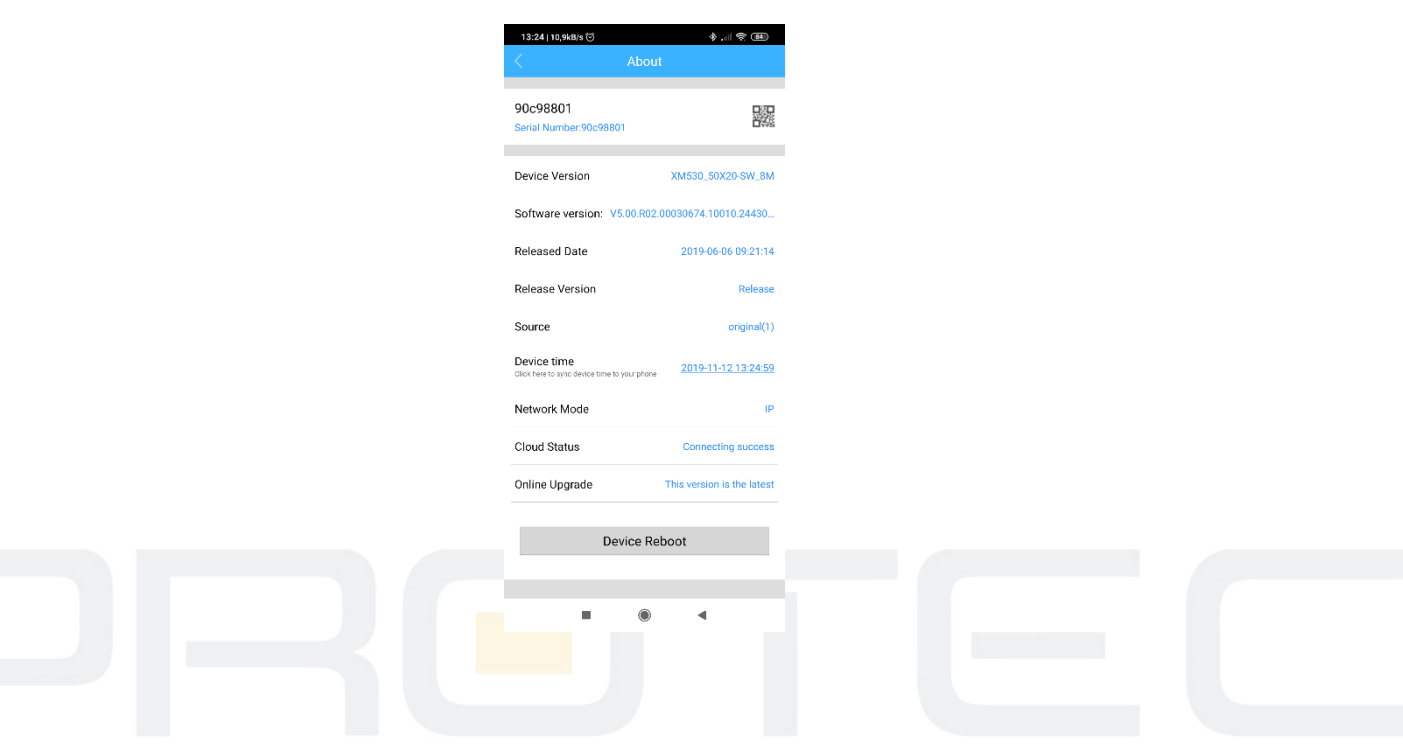

*Serial number* – Numer seryjny urządzenia.

*Software version* – Wersja oprogramowania układowego.

*Device time* – Data I godzina. Kliknij aby zsynchronizować ustawienia z telefonem *Network Mode* – Typ połączenia (IP, Chmura).

*Cloud status* – Stan połączenia z serwerem (Connekting success – połączono prawidłowo). *Online Upgrade* – Kliknij, aby zainstalować lub wyszukać nowszą wersję oprogramowania. *Device reboot* – Uruchom ponownie kamerę.

# **7. Alarm push**

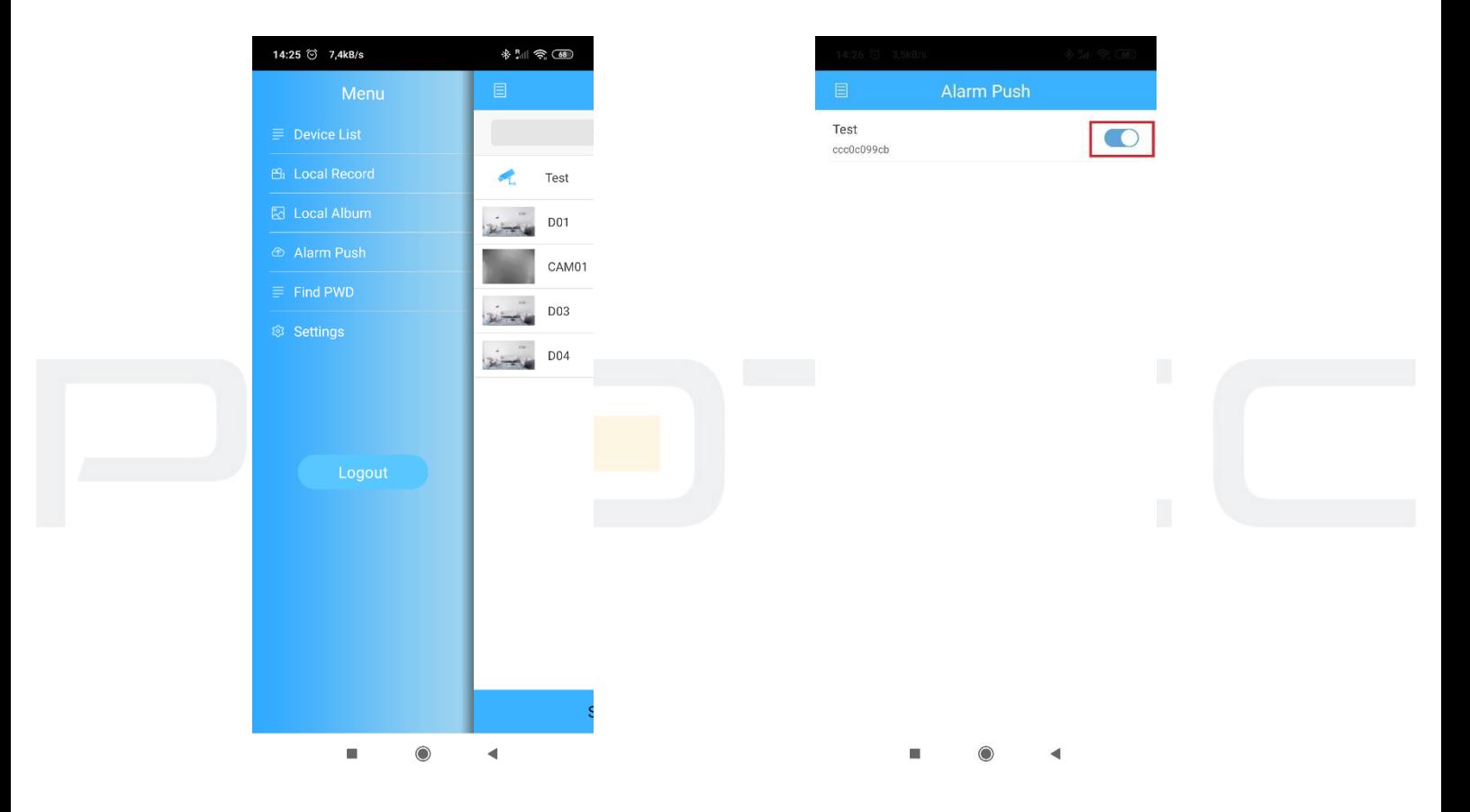

Przejdź do "**Menu**" i "Alarm Push". Włącz powiadomienia.

Ustaw powiadomienia dla wybranej funkcji w zakłądce "**Alarm Config – Konfiguracja alarmów**".

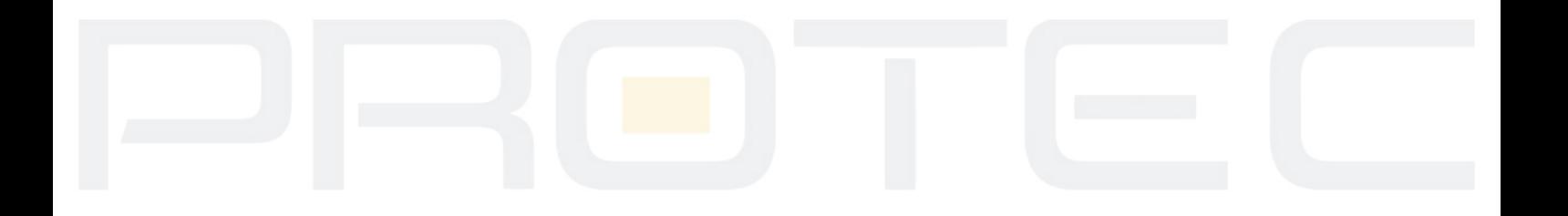

# **8. Instalacja karty micro SD**

Odkręć dwie śruby i otwórz klapkę. Wsuń kartę micro SD do gniazda.

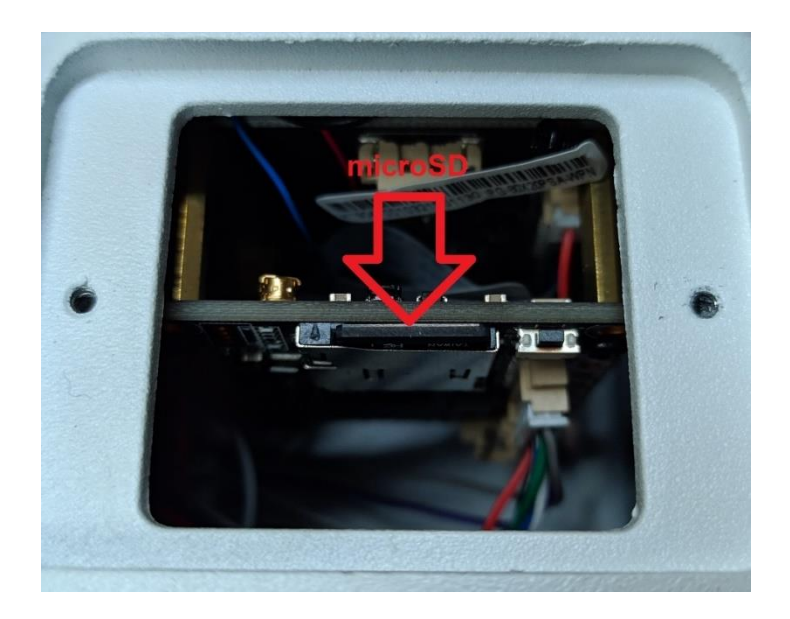

Informacje o pojemności dostępne są w opcji "**Storage Config**".

## **9. Ustawienia fabryczne**

Aby zresetować urządzenie należy przycisnąć i trzymać przycisk resetu przez co najmniej 10 sekund. Przycisk może być umieszczony na przewodzie lub obok gniazda na kartę micro SD.

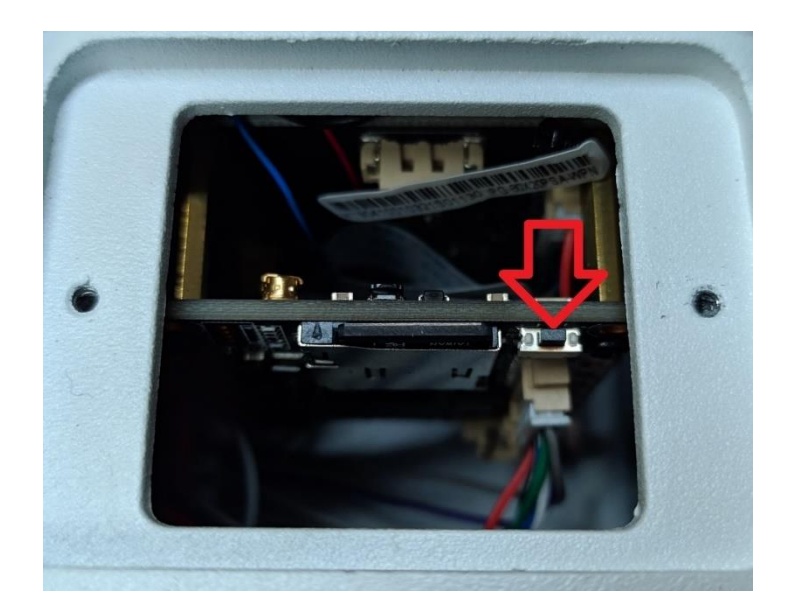

#### **Uwaga:**

P2P jest to funkcja dodatkowa wykorzystująca zewnętrzne serwery na których działanie nie mamy żadnego wpływu i nie podlega to ew. sporom gwarancyjnym. Najbezpieczniejszym i najstabilniejszym rozwiązaniem jest posiadanie stałego publicznego adresu IP od dostawcy internetu.